## College of Engineering Pathanapuram

### Online Fee Payment Steps

#### **STEP 1: Click on the "Online Fee Payment" under Admission menu in the College Website**

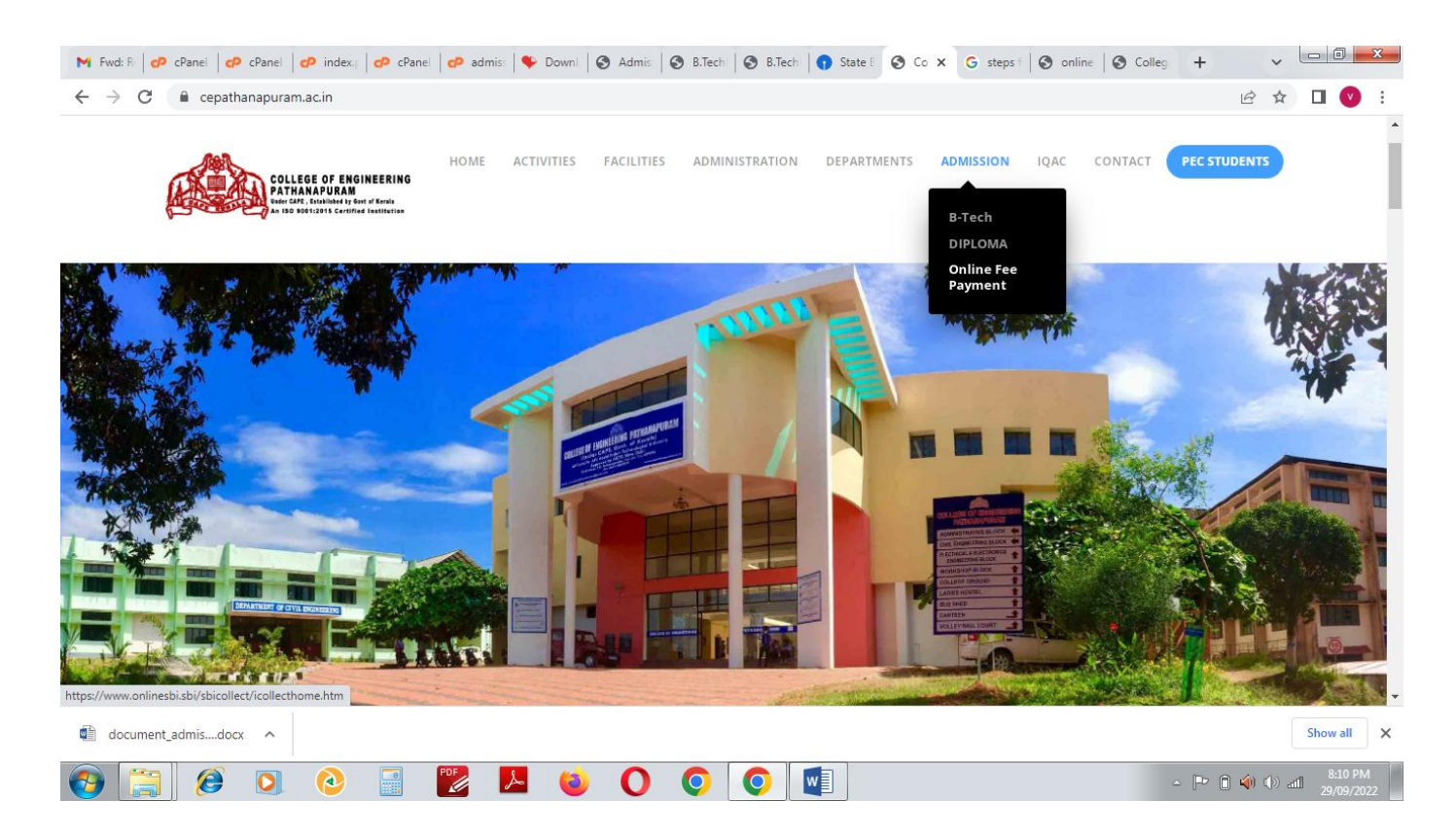

#### **STEP 2: Read the terms and conditions then tick the checkbox and click "Proceed" button for payment.**

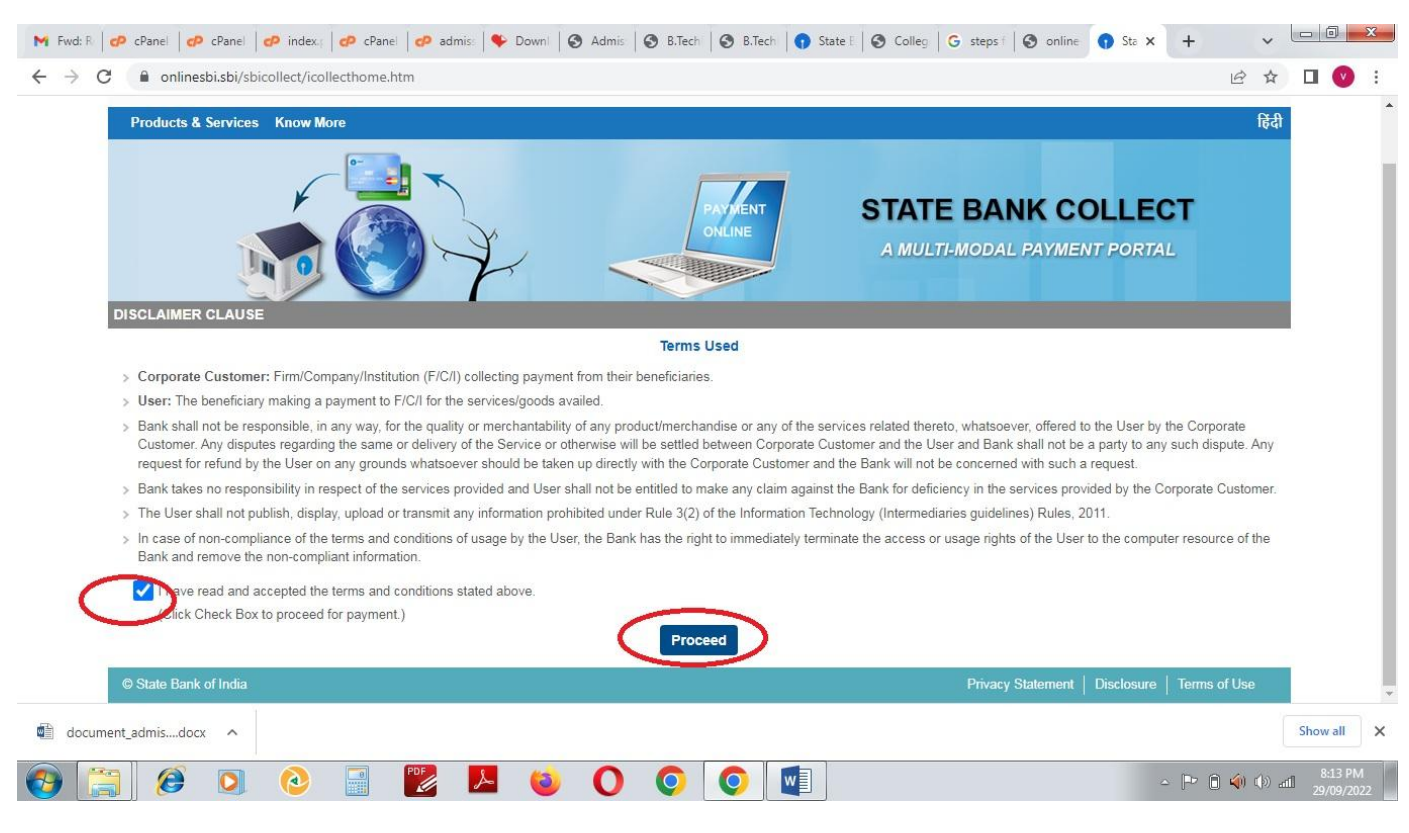

**STEP 3: Select the state as 'Kerala' and type as 'Educational Institutions' and click 'Go' button.**

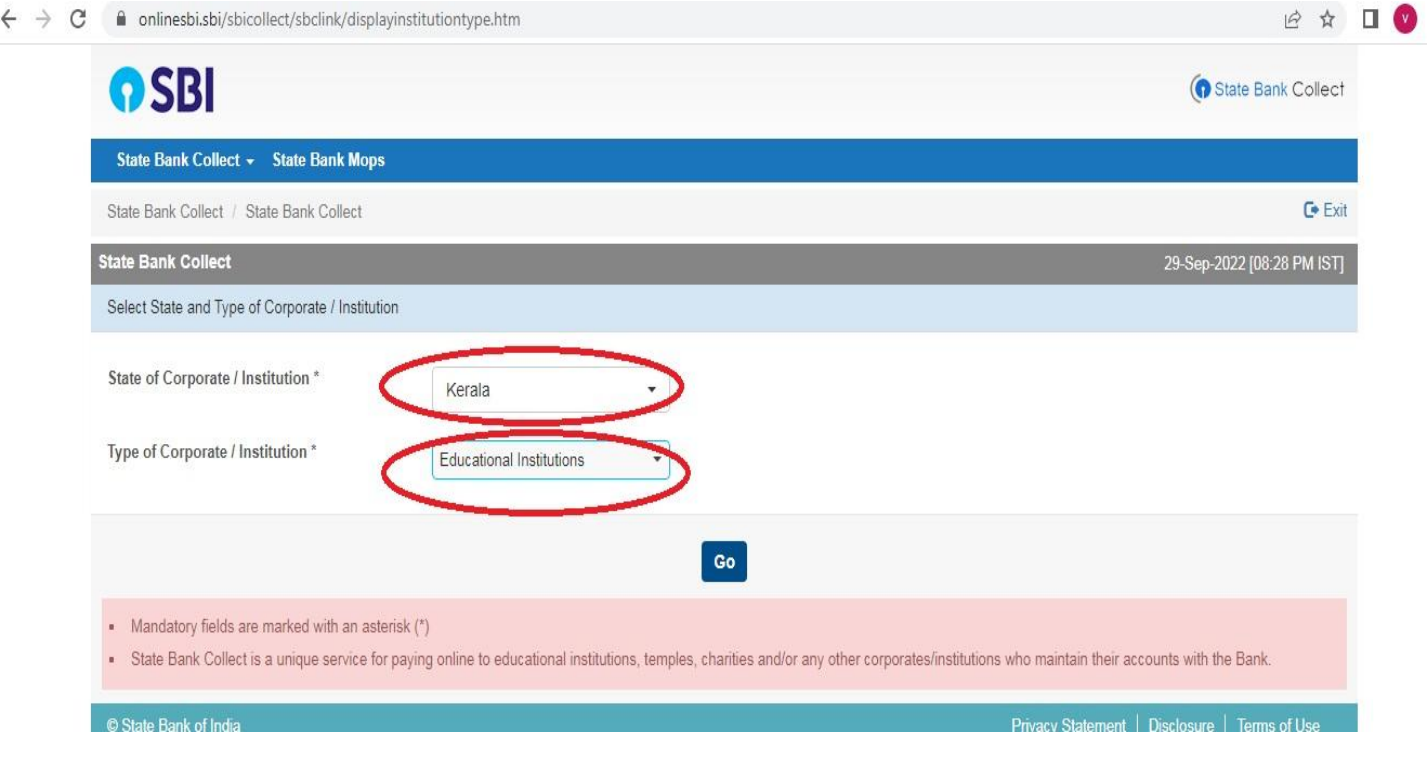

### **STEP 4: Select the college name as 'College of Engineering Pathanapuram' and press submit**

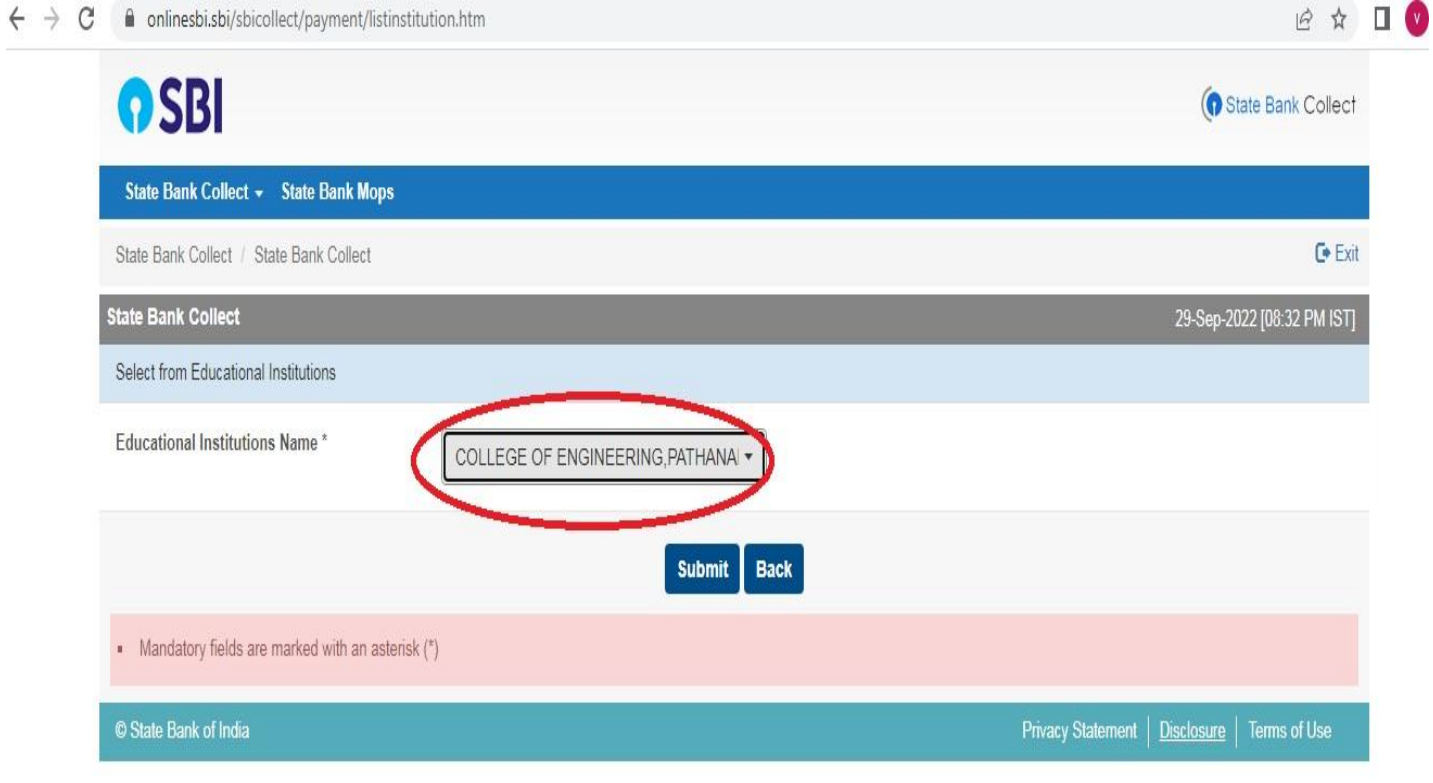

### **STEP 5: Select the payment category as 'BTECH ADMN2022'**

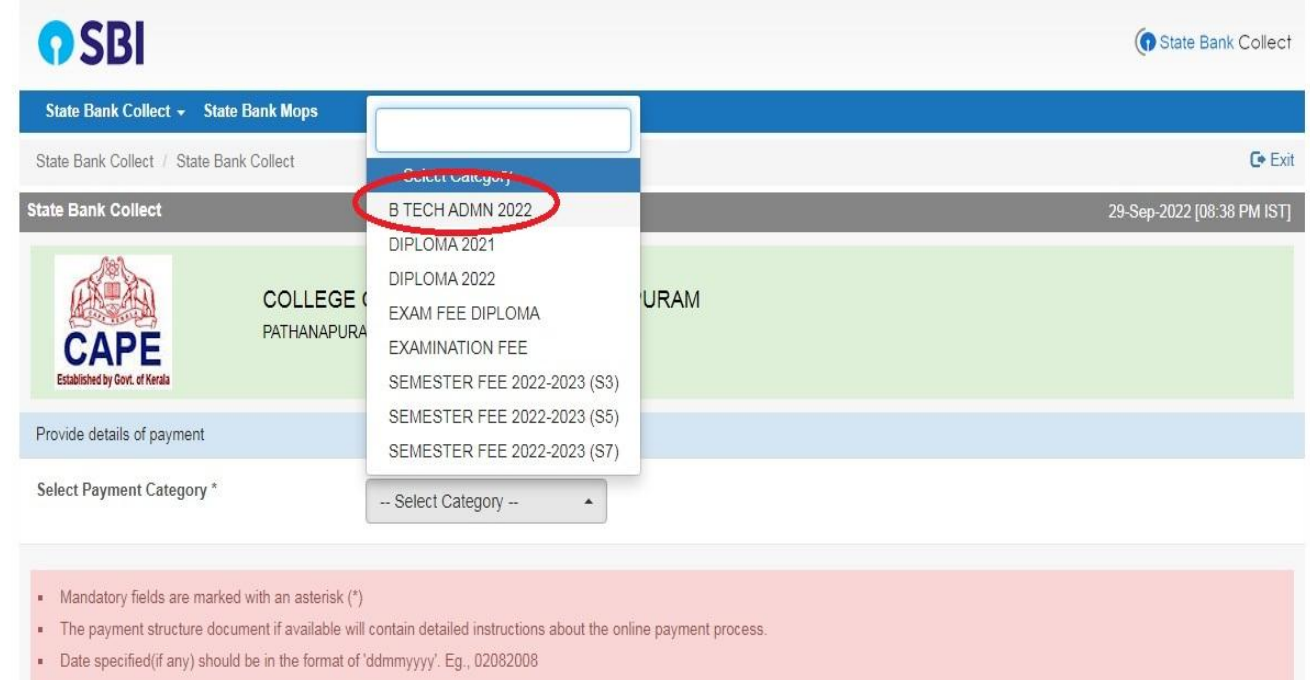

### **STEP 6: Fill in the mandatory fields in the form as per the fee structure and click submit.**

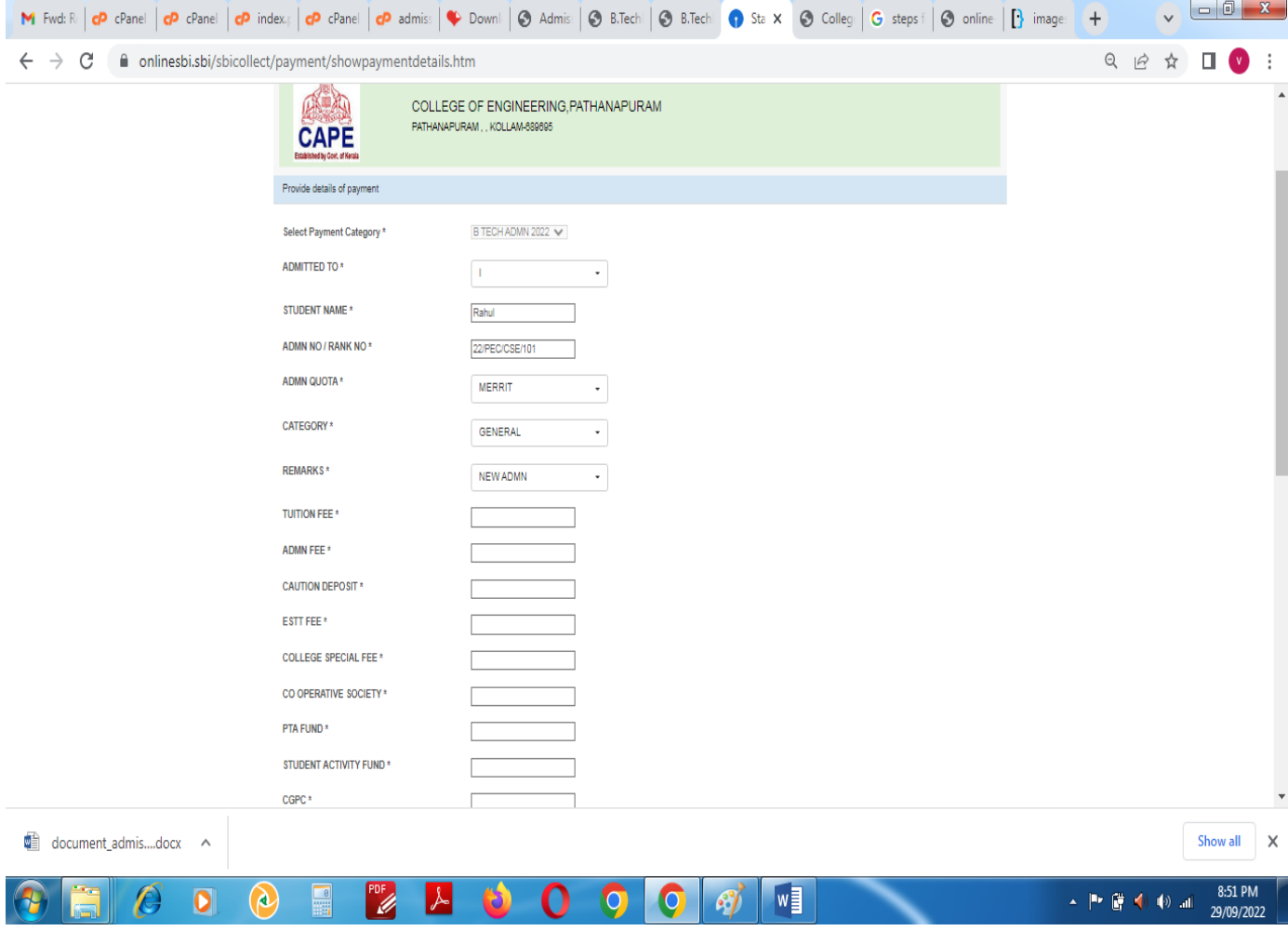

### **Step 8: Confirm the entered details**

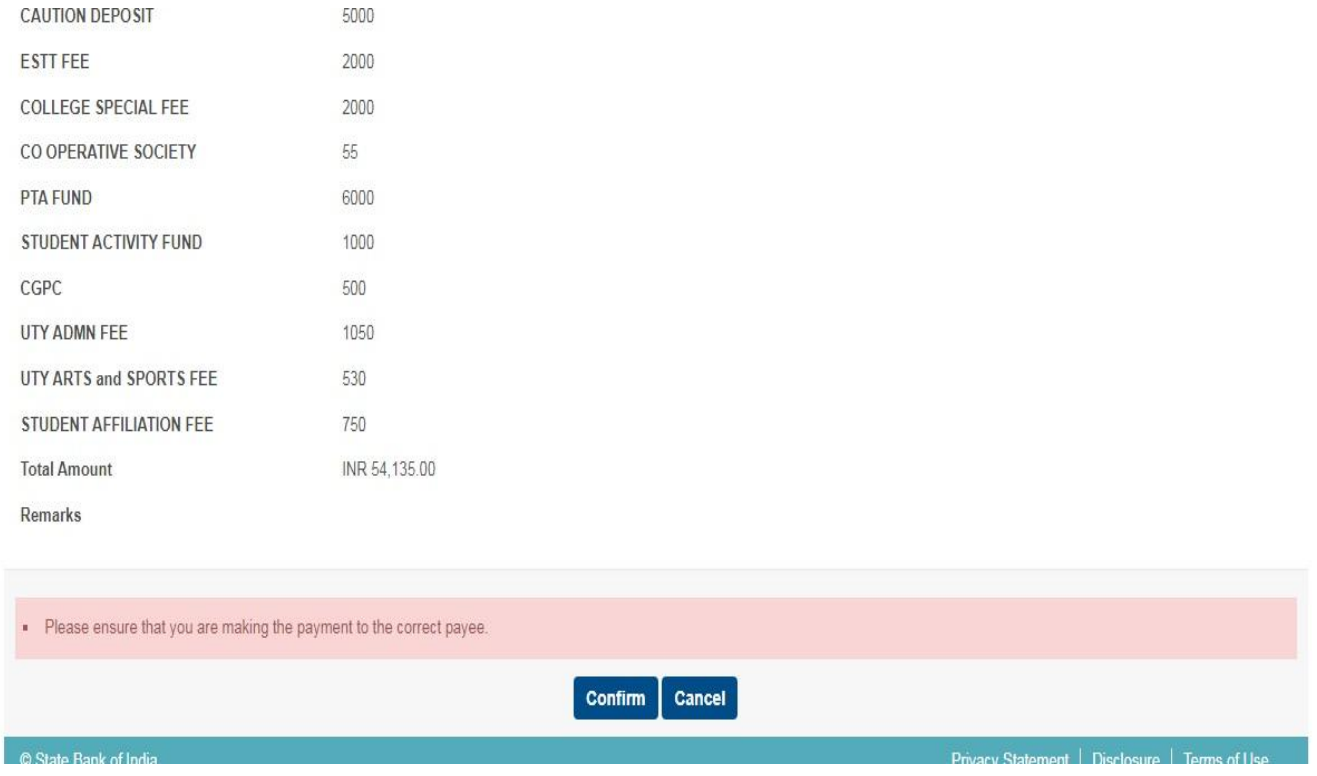

# **STEP 9: Select the mode of payment**

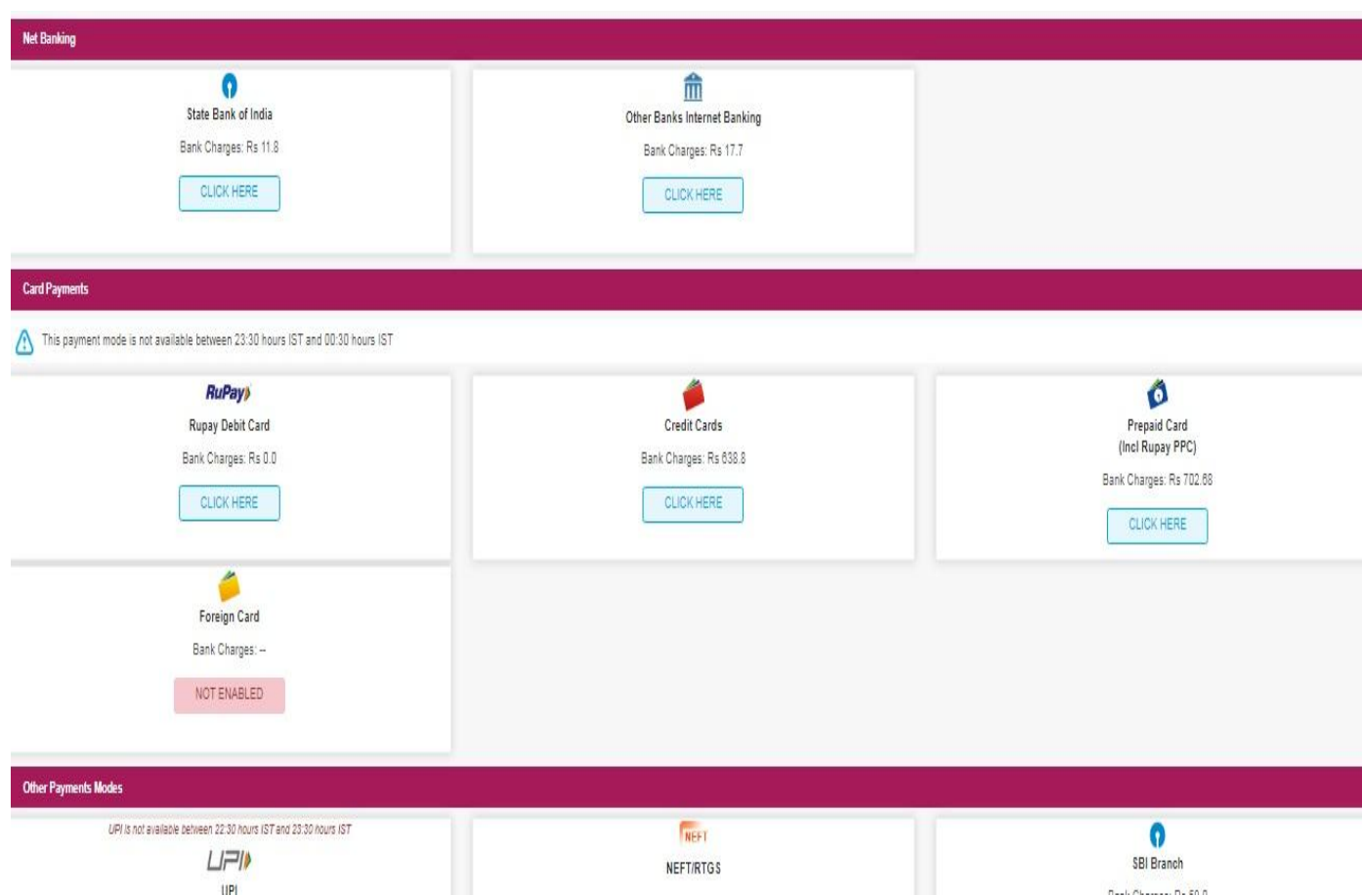